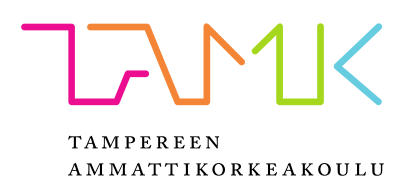

# **HARJOITUSKULJETTIMEN LUONTI JA SIE-MENS MECHATRONICS CONCEPT DESIG-NER OHJELMISTON KÄYTTÖÖNOTTO**

Mikko Penttilä

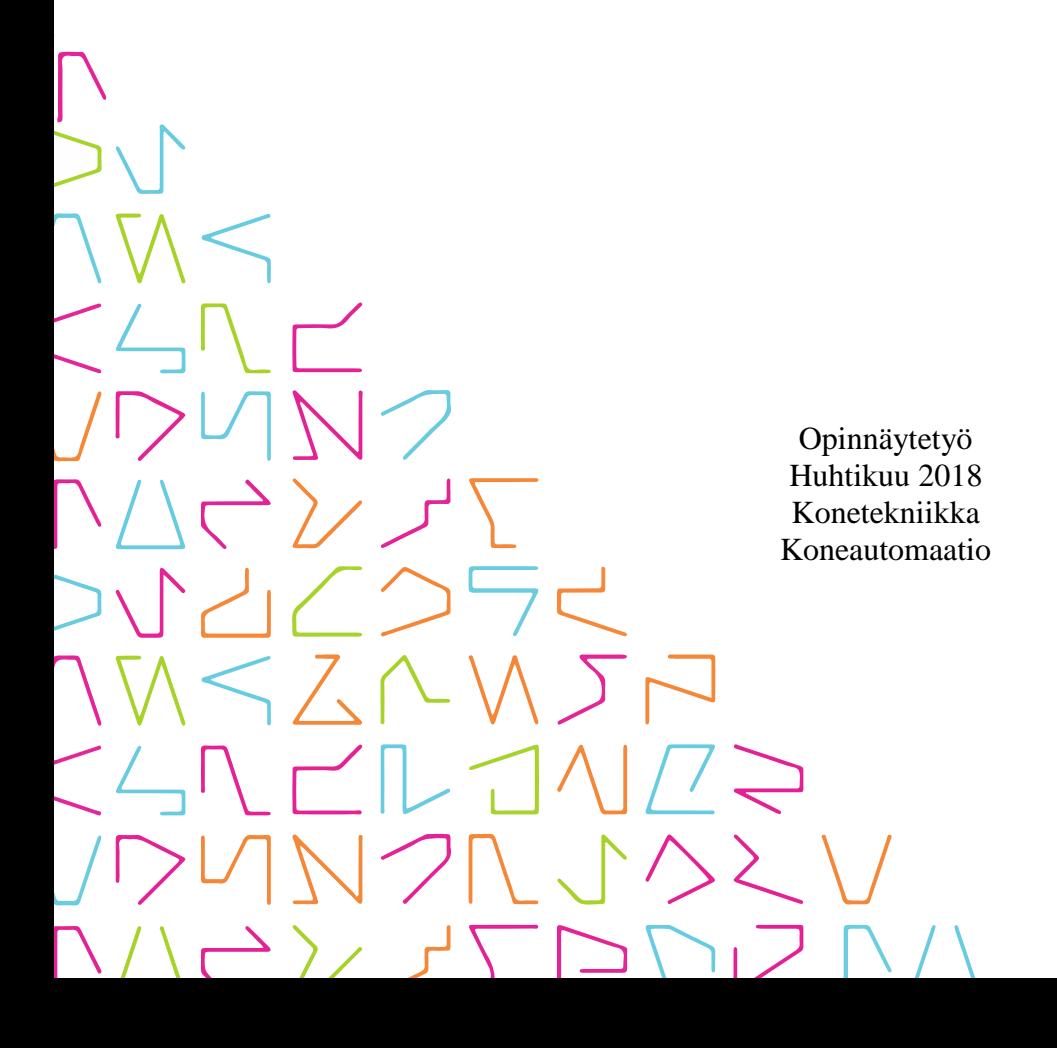

# **TIIVISTELMÄ**

Tampereen ammattikorkeakoulu Konetekniikka Koneautomaatio

PENTTILÄ, MIKKO

Harjoituskuljettimen luonti ja Siemens Mechatronics Concept Designer ohjelmiston käyttöönotto

Opinnäytetyö 35 sivua, joista liitteitä 4 sivua Huhtikuu 2018

Tampereen ammattikorkeakoululle (TAMK) luotiin virtuaalinen 3D-malli yhdestä koulun kuljettimesta, jotta mallia voitaisiin jatkossa hyödyntää opetuksessa. 3D-mallilla voidaan opettaa ohjelmointia ja kokonaisten järjestelmien simulointia. 3D-malli luotiin Siemens NX mallinnussovelluksella, koska jatkossa käytettävä sovellus ymmärtää tätä parhaiten. Jatkossa käytettävä sovellus on Siemens Mechatronics Concept Designer (MCD).

Kuljettimen lisäksi luotiin aloitus- ja käyttöohjeet Siemens Mechatronics Concept Designer ohjelmistolle. Kun malli tuodaan sovellukseen, täytyy avata Mechatronics Concept Designer työkalut. Tämän jälkeen on määritettävä liikutettavat kappaleet (Rigid Body). Liikutettavien kappaleiden jälkeen on määritettävä, mitkä pinnat pysähtyvät koskiessaan toisiinsa (Collision Body). Näiden määritysten jälkeen lisätään malliin antureita, joilla on mahdollista ohjata järjestelmää halutulla tavalla. Yleisimpänä anturina käytetään törmäysanturia (Collision Sensor), joka havaitsee siihen osuvat kappaleet ja määrittää, mitä kappaleille tehdään. Kaikkia aikaisemmin mainittuja työkaluja voidaan optimoida siten, että ne reagoivat esimerkiksi vain tiettyyn materiaaliin tai kappaleeseen.

Kilpailevia tuotteita selvitettäessä havaittiin, että MCD:llä ei ole suoraan samanlaisia kilpailevia tuotteita. Kilpailevat tuotteet ovat keskittyneet yleisesti esimerkiksi liikkeiden toteuttamiseen tai osien rasituksen simuloimiseen. Nämä samat simuloinnit ovat MCD:ssä. MCD on kategoriassaan ainoa tuote, jota käytetään kokonaisuuksien ja massatuotannon simuloinnissa.

Opinnäytetyö luotiin, koska Tampereen ammattikorkeakoulu tarvitsi 3D-mallin yhdestä sen kuljettimesta ja lisäksi tarvittiin ohjeet MCD:n käyttöön. Tulevaisuudessa ohjeita voidaan kehittää, jotta voidaan toteuttaa monimutkaisempia harjoituksia ja malleja. Lisäksi kehitysehdotuksena on osan kurssien sisällön siirtäminen MCD:llä toteutettavaksi ja erilaisten harjoituspohjien luonti. Harjoituspohjilla tarkoitetaan, että esimerkiksi jo valmiina olevaan kuljettimeen lisättäisiin robotti ja toinen kuljetintaso eri korkeudelle kuin pääkuljetin.

# **ABSTRACT**

Tampereen ammattikorkeakoulu Tampere University of Applied Sciences Degree Programme in Mechanical Engineering Machine Automation

PENTTILÄ MIKKO

Creating practice conveyor system and introduction to Siemens Mechatronics Concept Designer

Bachelor's thesis 35 pages, appendices 4 pages April 2018

A conveyor system was created for Tampere University of Applied Sciences (TAMK). There was need for that because right now there is lack of space and equipment in some courses. The aim was to resolve that problem by offering students an opportunity to practice (the use of the conveyor system) by themselves virtually. This conveyor system was created with Siemens NX because it is compatible with Siemens Mechatronics Concept Designer (MCD), a program that will be used at TAMK.

After the model of the conveyor system was created, an introduction to the use of MCD was written. When bringing a 3D-model into a designer program, the MCD tools must be selected. After that, moving parts are defined with the Rigid Body Tool. Then, the Collision Body Tool is used to define which surfaces will stop when they collide with each other. After all these phases, sensors are added to the model which controls the other parts of the system the way the user defines them. The most commonly used sensor is Collision Sensor which detects when moving parts are colliding with it. The user can define what happens after the collision.

A survey of competing software revealed that none of the competitors were similar to MCD. Other programs / software concentrated on simulating movements. They did not have option of attaching sensors to a model and to control it with them. Also, they did not include simulation of mass production.

In the future, this software could be used on other courses as well, such as the Mechatronics course where the task is to develop a new product. Also, the MCD manual could be extended further. Moreover, additional practice platforms should be created to extend students' knowledge on the use of MCD. One idea is to add a robotic arm to the conveyor system, and other conveyor belts which are lower or higher than the main conveyor.

# **SISÄLLYS**

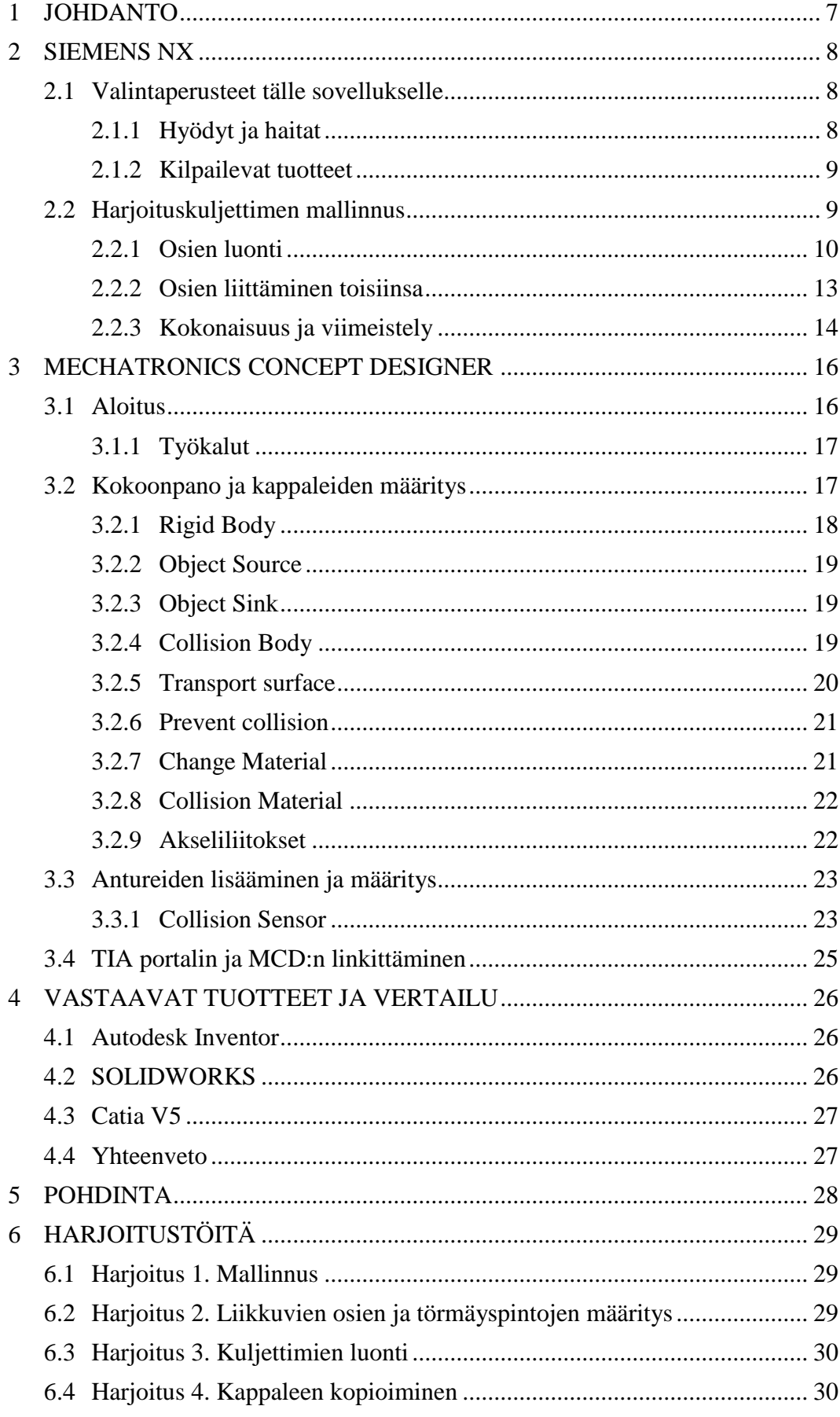

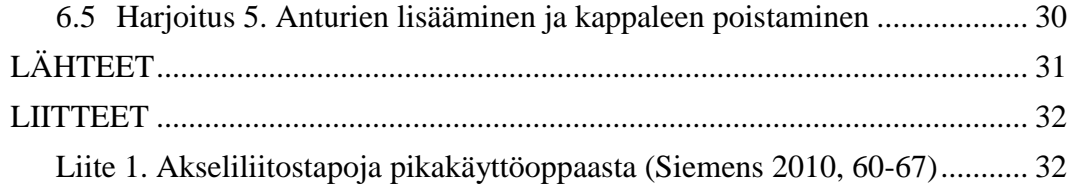

# **LYHENTEET JA TERMIT**

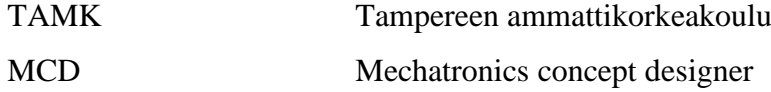

#### <span id="page-6-0"></span>**1 JOHDANTO**

Opinnäytetyö käsittelee Siemens NX mallinnusohjelmaa ja Siemens Mechatronics Concept Designerin käyttöä. Työssä kerrotaan, kuinka Tampereen ammattikorkeakoululle (TAMK) valmistettiin 3D-malli yhdestä koulun harjoituskuljettimesta, jota on käytetty teollisuuslogiikoiden ohjelmoinnin opetukseen. Myös perustelut tämän mallin valmistamiseen löytyvät työstä.

Tärkein osa työstä käsittelee Siemens Mechatronics Concept Designerin (MCD) käyttöönottoa. Sovellukselle on tehty aloitusohjeet tähän työhön, jotta koulun olisi mahdollista siirtyä opettamaan tätä sovellusta nopeammin. Ohjeiden lisäksi työhön on lisätty esimerkkityö koulun kuljettimeen havainnollistamaan sovelluksen käyttötarkoitusta. Työssä on myös harjoitustehtäviä, jonka avulla opiskelijat saisivat helposti käsityksen siitä, kuinka sovellus ja sen sisäiset ohjaimet toimivat.

Lisäksi työstä löytyy tutkielmaa eri valmistajien väliltä ja siitä, miksi koulu päätyi juuri MCD:n käyttöön ja mitä hyötyjä siitä saa muihin sovelluksiin nähden. Muista sovelluksista on mainintoja esimerkiksi hyötyjen ja haittojen kannalta. Tutkielmassa on perusteita MCD:n käytölle Tampereen ammattikorkeakoulussa ja miksi se on tärkeä osa tuleville opiskelijoille.

Lopussa on omaa pohdintaa tehdystä työstä. Pohdinta sisältää mielipiteitä työhön valitusta mallinnussovelluksesta ja MCD:n tarpeellisuudesta. Loppuun on myös kerätty työn aikana syntyneitä ongelmia ja haasteita, sekä kuinka ne ratkaistiin. Lisänä on mahdollisia kehitysehdotuksia siitä, kuinka tätä sovellusta kannattaisi jatkossa käyttää koulutuksen yhteydessä.

### <span id="page-7-0"></span>**2 SIEMENS NX**

Opinnäytetyöhön valittiin Siemens NX mallinnusohjelma. Siemens NX on Mallinnusohjelma, jota käytetään laajasti teollisuudessa suunnittelun ja tuotannon työkaluna. Ohjelmalla on mahdollista luoda esimerkiksi 3D-malleja, teknisiä piirroksia, simuloida malleja ja tehdä niille työstöratoja valmistusta varten.

#### <span id="page-7-1"></span>**2.1 Valintaperusteet tälle sovellukselle**

Valintaan päädyttiin, koska kyseinen sovellus on yksi suurimpia mallinnusohjelmia, joita käytetään nykyään ja Tampereen ammattikorkeakoulu on lisäämässä opetusta tähän ohjelmaan. Lisäksi Kyseisellä sovelluksella tehdyt mallit on helppo siirtää Mechatronics Concept Designer ohjelmistoon, jota käsitellään kappaleessa 3 MECHATRONICS CON-CEPT DESIGNER.

Yksi valintaan vaikuttavista syistä oli myös tuotteen helppokäyttöisyys, sillä kun muilla sovelluksilla tarvitaan esimerkiksi useita eri tiedostomuotoja valmiin kappaleen ja laitekokonaisuuden esittämiseen, Siemens on päätynyt ratkaisuun, jossa käytetään vain yhtä tiedostomuotoa (.prt) ja tämä puolestaan on iso etu, kun ei tarvitse miettiä mikä tiedosto on oikea mihinkin käyttökohtaan.

#### <span id="page-7-2"></span>**2.1.1 Hyödyt ja haitat**

Hyötyinä tässä sovelluksena on ehdottomasti jo edellä mainittu yhden tiedostotyypin käyttö. Esimerkiksi Autodesk Inventor vaatii eri tiedostotyypit yhdelle kappaleelle ja usealle kappaleelle sisältävälle laitteille. Myös käyttöpohja on tehty helpoksi ja se on helppo sisäistää, joten alkuun pääseminen on helppoa tällä sovelluksella. Myös opetusmateriaalia on todella helppo saada tälle sovellukselle.

Yhtenä haittana oli sovelluksen liiallinenkin automatiikka, esimerkiksi kappaletta luodessa sovellus loi rajoja kappaleelle, että se säilyttäisi symmetrisen muotonsa, jolloin mittojen muuttaminen ei onnistunut ilman, että rajan poistaisi. Toisena haittana havaittiin, kun työ tallennettiin, ei ollut mahdollista enää käyttää undo painiketta. Tällöin täytyi olla tarkkana, koska työtä tallensi. Lisänä sovellus kaatui väliajoin, mutta varmuutta ei ole siitä oliko syy sovelluksen vai käytettävän tietokoneen.

### <span id="page-8-0"></span>**2.1.2 Kilpailevat tuotteet**

Kilpailevia tuotteita on mallinnusohjelmien parissa todella monta. Esimerkiksi yksi hyvin samankaltainen sovellus on Catia V5, jota käytetään myös paljon ja sen käytettävyydeltään hyvin vastaava tuote. Tosin on huomattava, että Catia on painottanut kehitystään lentokonetekniikan pariin, missä se onkin eniten käytetty mallinnussovellus.

Toinen suuri kilpaileva tuote on Solidworks, joka kilpailee samoilla teollisuuden aloilla kuin NX. Solidworks onkin pohjaltaan samanlainen, kuin NX, mutta näppäinkomennot ovat esimerkiksi erilaisia. Nämä kaksi ovat hyvin samantyylisiä ja yritykset valitsevat näiden väliltä käytettävyyden ja valmiin osakirjastonperusteella. Valintaan vaikuttaa myös se mitä yritys on aikaisemmin käyttänyt.

Yhtenä suurena kilpailijana on myös Autodesk Inventor, jolla on kaikista sovelluksista yksi laajimpien valmiiden osien, kuten ruuvien ja laakerien osakirjasto. Jostain syystä kuitenkin tämän sovelluksen käyttäjät ovat vähentyneet.

### <span id="page-8-1"></span>**2.2 Harjoituskuljettimen mallinnus**

Koululla on ollut käytössä harjoituskuljetin, jota käytetty logiikoiden ohjelmoinnin opetukseen (KUVA 1). ongelmana on ollut tilojen puute ja kuljettimien rajallinen määrä. Kuljetin haluttiin 3D-mallina, jolloin opetus voitaisiin siirtää virtuaaliseksi ja se mahdollistaisi useamman oppilaan opettamisen kerralla ja lisäksi opetusta voitaisiin järjestää useammassa luokassa.

Tällä hetkellä opetus toteutetaan paritöinä ja harjoituksia on mahdollista tehdä vain yhdessä luokassa. Jos opetukseen käytettäisiin 3D-mallia, olisi jokaisella opiskelijalla oma kuljetin ja käytettävien luokkien määrä kasvaisi ainakin kolmeen. Luokkamäärää olisi myös mahdollista kasvattaa, lisäämällä lisenssejä eri tietokoneluokkiin.

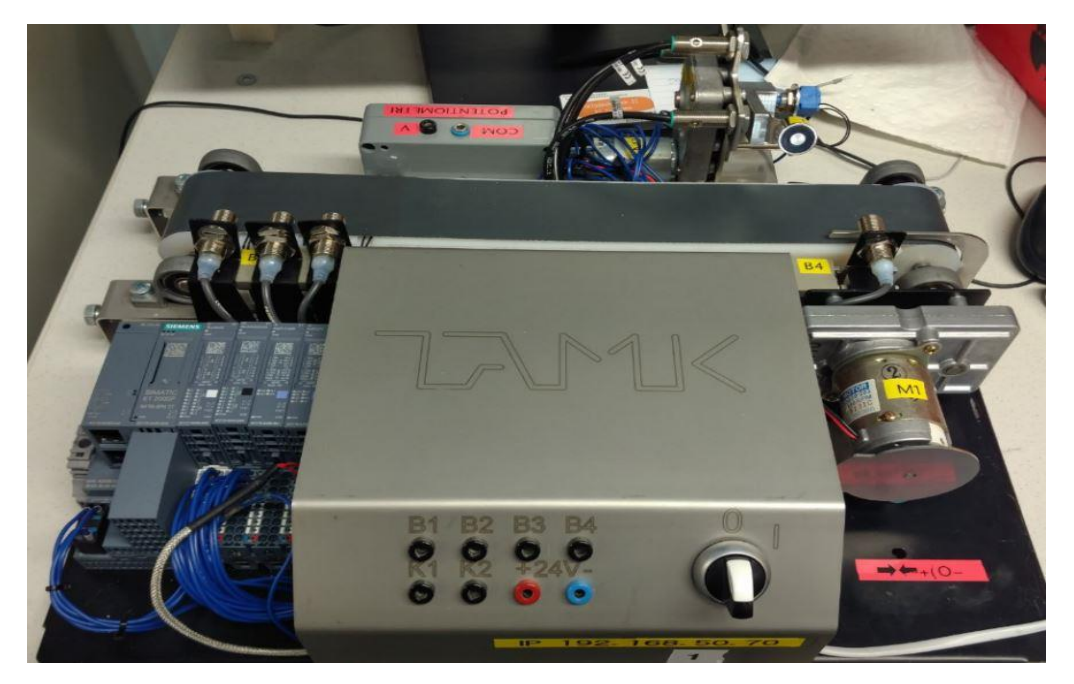

KUVA 1. Tampereen ammattikorkeakoulun käytössä oleva harjoituskuljetin

# <span id="page-9-0"></span>**2.2.1 Osien luonti**

Kuljettimen osien luonti aloitettiin pohjalevystä (KUVA 2), jonka päälle alettiin mallintaa muita kappaleita. Kuljettimesta mallinnettiin kaikki osat erikseen, jotta liikkeitä toteuttaessa olisi helpompaa toteuttaa liikkeet realistisen näköisesti. Lisäksi, kun kuljettimen osat on mallinnettu erikseen, voidaan yksittäisiä osia hyödyntää jatkossa, jos esimerkiksi halutaan tehdä varaosia oikeaan kuljettimeen tai halutaan kehittää vanhaa mallia.

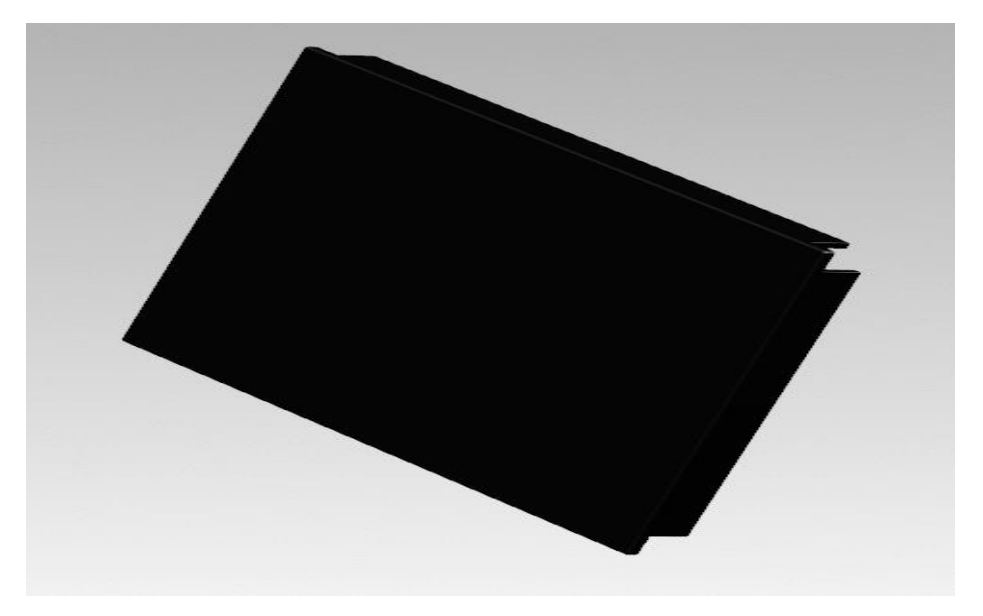

KUVA 2. Pohjalevy mallinnettuna

Osien teko aloitetaan luomalla 2D-malli (Sketch), jota pursotetaan 3D-mallin luomiseksi. Pursotuksen jälkeen, voidaan kappaleen mihin pintaan tahansa luoda uusi malli ja halutessa pursottaa lisää tai leikata vanhaa pois. Lisäksi kulmia voi pyöristää tai tehdä viisteitä.

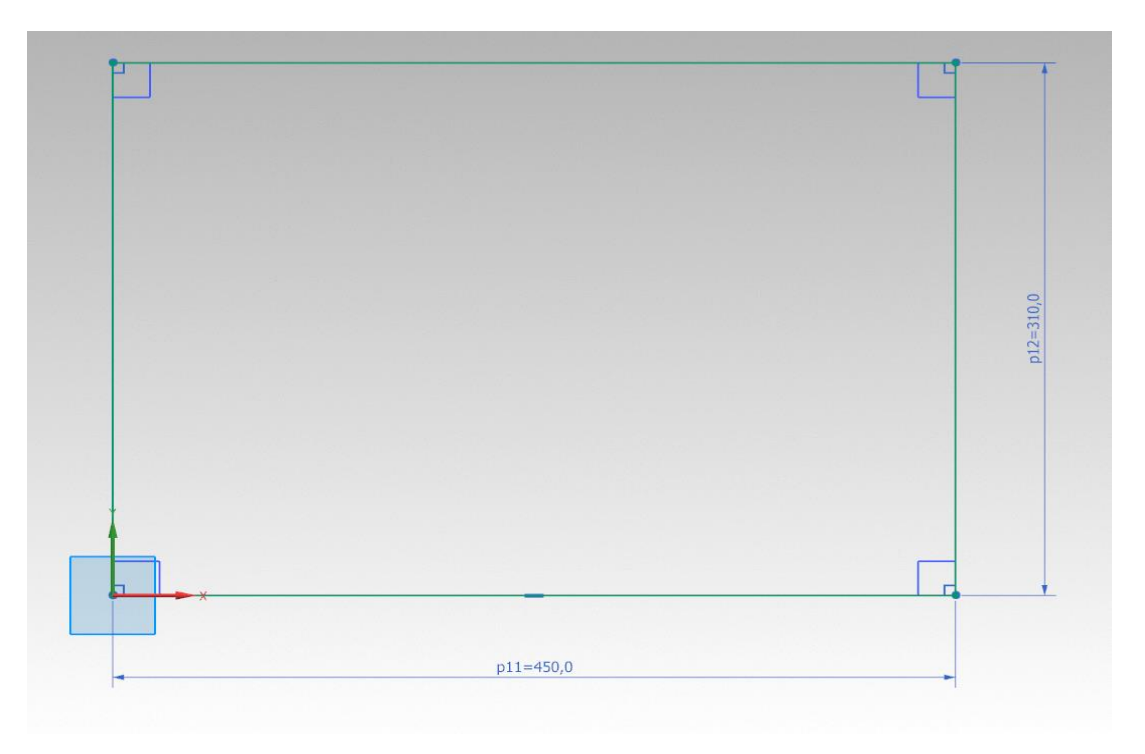

KUVA 3. Pohjalevyn 2D-malli

2D-mallin luomiseen käytetään kuvan 4 kaltaisia työkaluja, joiden avulla on mahdollista luoda monimutkaisiakin muotoja.

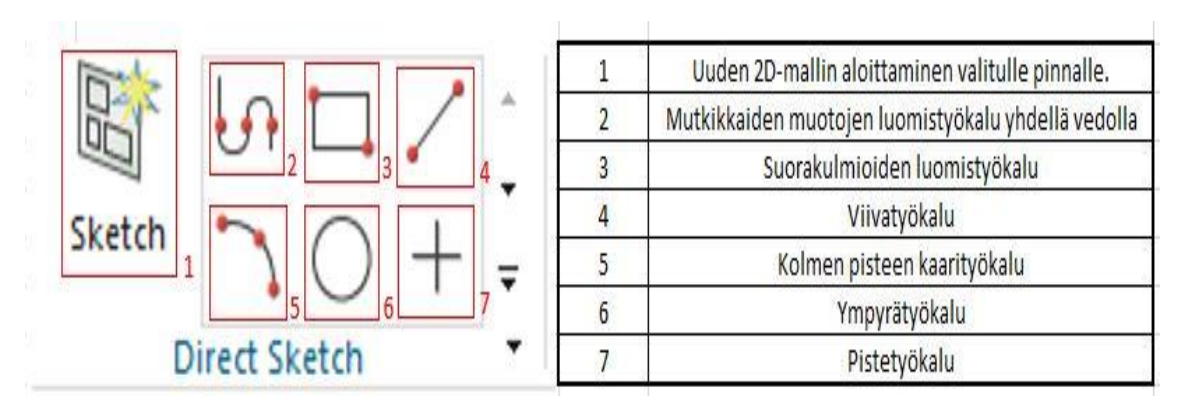

KUVA 4. 2D-mallien luomiseen yleisesti käytettäviä työkaluja

Kun 2D-malli on saatu halutun näköiseksi, voidaan siirtyä pursottamaan kyseistä 2Dmallia, jolloin saadaan haluttu tuote tai sen osa 3D-malliksi.

| Extrude<br>۰                                                                              |                       | $\sqrt{a}$              | $\mathbf{1}$    | Pinta jota halutaan pursottaa                     |
|-------------------------------------------------------------------------------------------|-----------------------|-------------------------|-----------------|---------------------------------------------------|
| Section<br>$\boldsymbol{\wedge}$<br>$\overline{\mathbb{S}_d}$<br>* Select Curve (0)<br>iđ |                       |                         |                 | Ensimmäisen suunnan pursotustyyli                 |
| Direction                                                                                 |                       | v                       | $\overline{3}$  | Pursotuksen pituuden valinta                      |
| Limits                                                                                    |                       | $\Lambda$               | $\overline{4}$  | Toisen suunnan pursotustyyli                      |
| Start                                                                                     | <b>M</b> Value        | ۰                       | $\overline{5}$  | Pursotuksen pituuden valinta                      |
| Distance                                                                                  | 0<br>mm               | ۰                       | 3               |                                                   |
| End                                                                                       | <b><i>M</i></b> Value | ۰<br>$\Delta$           | $6\overline{6}$ | Pursotuksen tyyli (liittäminen, poistaminen yms.) |
| Distance                                                                                  | 25<br>mm              |                         | 5               |                                                   |
| Open Profile Smart Volume                                                                 |                       |                         |                 |                                                   |
| Boolean                                                                                   |                       | $\boldsymbol{\wedge}$   |                 |                                                   |
| Boolean (None)                                                                            | ip Inferred           | $\overline{\mathbf{v}}$ | 6               |                                                   |
| Select Body (0)                                                                           |                       |                         |                 |                                                   |

KUVA 5. Pursotuksessa käytettävän työkalun asetukset

Pursotuksessa käytettävän työkalun asetuksia muuttamalla voidaan päättää, kuinka pursotus tapahtuu, mihin suuntaan ja kuinka paljon paksuutta lisätään (KUVA 5). Pursotuksen jälkeen on mahdollista luoda uusia malleja pursotettuihin pintoihin, mikä mahdollistaa muutoin mahdottomien mallien luomisen. Kuvassa 6, voidaan havaita 2D-malli sinisellä ja kuinka siitä on pursotettu alaspäin pohjalevyn reunat.

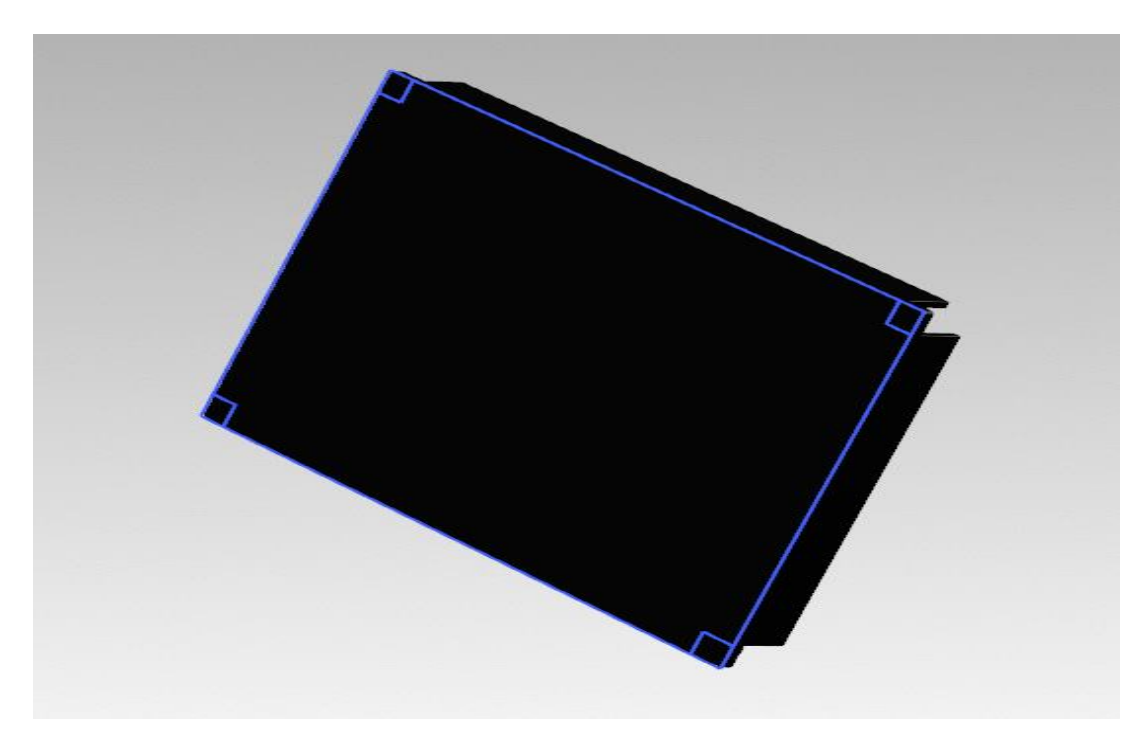

KUVA 6. Pursotettu pohjalevy ja korostettu 2D-malli

## <span id="page-12-0"></span>**2.2.2 Osien liittäminen toisiinsa**

Kun kaikki osat on saatu valmiiksi, pitää ne liittää toisiinsa niin, että kun kappaleihin määritetään niihin vaikuttavat fyysiset voimat, ne pysyvät omalla paikallaan. Tätä varten on NX:ssä oma Assembly työkalu, jonka alta löytyy erilaisia liitintyökaluja. Näillä työkaluilla voi esimerkiksi määrittää eri kappaleiden etäisyyden toisiinsa, pintojen kosketus toisiinsa ja akselien keskipisteiden kohdistus (KUVA 7).

|  |  | Pintojen yhteensitominen tai sitominen rinnakkaissuunnassa |
|--|--|------------------------------------------------------------|
|  |  | Ympyröiden keskiöiden kohdistaminen                        |
|  |  | Pintojen etäisyys toisistansa                              |
|  |  | kappaleen paikalleen sitominen toisen kappaleen kanssa     |
|  |  | pintojen yhdensuuntaisuuden määrittäminen                  |
|  |  | Pintojen välisen kulman tasaus                             |

KUVA 7. Osien liittämiseen yleisesti käytettävät työkalut

Kun kappaleet on kiinnitetty toisiinsa, voidaan niistä vielä erikseen tarkastella, onko kappaleilla mahdollisuutta liikkua ja jos on niin mihin suuntaan niiden liike sallitaan. Tämä Toiminto löytyy klikkaamalla haluttua kappaletta ja valitsemalla toiminto: degree of freedom (KUVA 8).

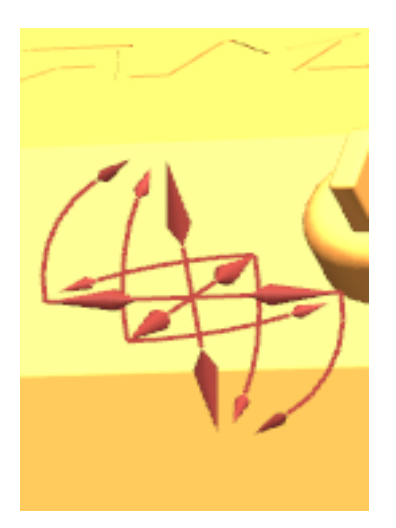

KUVA 8. degree of freedom kertoo, onko kappaleella mahdollisia liikkumasuuntia

### <span id="page-13-0"></span>**2.2.3 Kokonaisuus ja viimeistely**

Kun Laite on valmis ja osat on kiinnitetty toisiinsa oikeanlaisesti, voidaan laitetta tarkastella vielä visuaalisesti. Malliin voidaan esimerkiksi lisätä varjostus, valaistus tyyppi voidaan vaihtaa, voidaan lisätä kappaleen alle lattia ja tausta voidaan vaihtaa halutunlaiseksi (KUVAT 9, 10 & 11). Tällä voidaan halutessa ottaa kuvia, jos mallia tarvitsee esitellä ja haluaa antaa realistisen kuvan laitteesta.

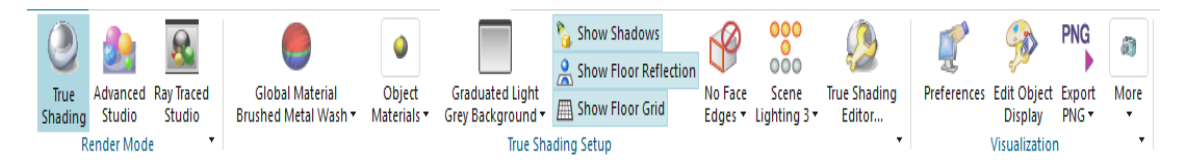

KUVA 9. Visualisoinnin työkaluja. Päälle on valittu Todellinen varjostus, niiden näyttäminen, lattian heijastuma ja lattia

Kuvasta 9 nähdään myös, että esimerkiksi on mahdollista vaihtaa kappaleiden materiaalia, jotta heijastus valoista tulee oikeanlaiseksi. Lisäksi mallille voidaan vaihtaa tausta, mitä vasten kappale näytetään. Nämä työkalut helpottavat valmiin tuotteen tarkastelua ja mahdollistavat tyylikkään lopputuloksen, jos tuotetta tarvitsee esitellä tilaajalle (Kuvat 10 ja 11).

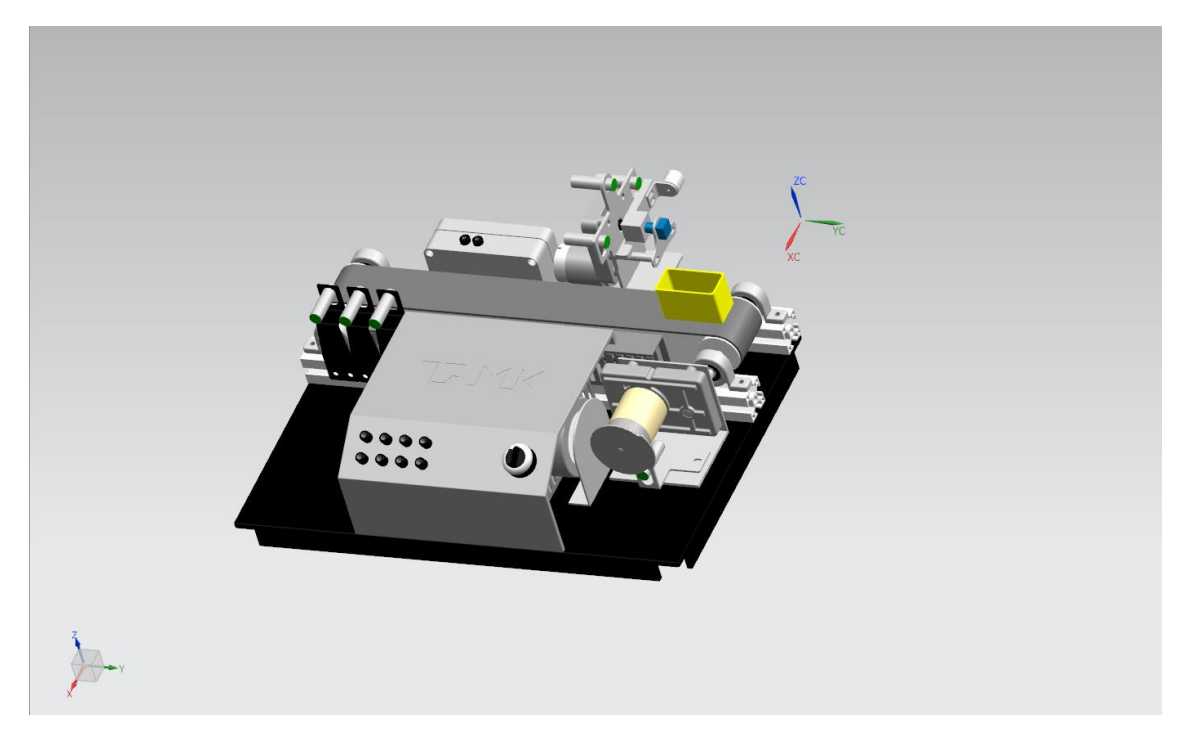

KUVA 10. Malli ilman varjostuksia, valaistusta ja lattiaa

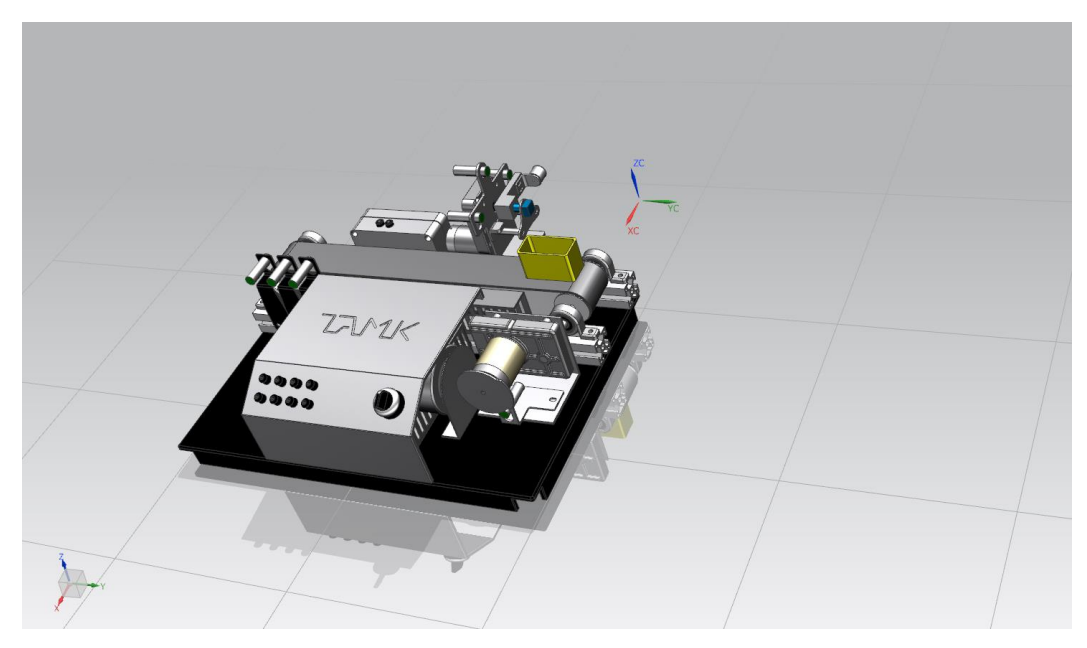

KUVA 11. Malliin lisättynä varjot, valot ja lattia

### <span id="page-15-0"></span>**3 MECHATRONICS CONCEPT DESIGNER**

Mechatronics Concept Designer on Siemensin valmistama sovellus, jolla on käyttötarkoituksenaan nopeuttaa tuote- ja laitesuunnittelua. MCD:llä voidaan simuloida luotuja malleja, joita ei ole vielä siirretty tuotantoon. Esimerkiksi voidaan simuloida kuljetin ja nostinjärjestelmää, jolloin mahdolliset virheet havaitaan jo osia suunnitellessa ja ne voidaan korjata ennen kuin osat ovat keretty valmistamaan. MCD laskee kaikille sinne asetetuille kappalaille, niiden todellisen massan ja määrittää myös niihin vaikuttavat voimat, kuten maan vetovoiman.

Hyöty tästä sovelluksesta saadaan taloudellisena etuna, sillä tämä sovellus nopeuttaa lopputuotteen valmistumista ja näin sen saattamista markkinoille nopeammin. Lisäksi etuja saadaan, kun jokin järjestelmä tarvitsee päivitystä, voidaan päivityksien toiminta tarkistaa ensin virtuaalisesti ja tämän jälkeen siirtyä toteuttamaan oikeaa päivitystä. Näin voidaan lyhentää katkoja tuotannossa.

Myös koulut hyötyvät tästä sovelluksesta, sillä tällä sovelluksella voidaan lisätä opetuspaikkoja ohjelmointikursseille, kun harjoitusmallit ovat virtuaalimaailmassa, eikä enää tarvita varsinaisia harjoitusalustoja, kuten kuljettimia.

Tähän kappaleeseen on hyödynnetty Siemensin pikakäyttöopasta (Siemens pikakäyttöopas 2010, 13-35)

### <span id="page-15-1"></span>**3.1 Aloitus**

MCD:n aloitus aloitetaan avaamalla sovellus ja valitsemalla haluttu malli. Seuraavaksi avataan Mechatronics Concept Designer. Tämä on löydettävissä more valikon alta (KUVA 12).

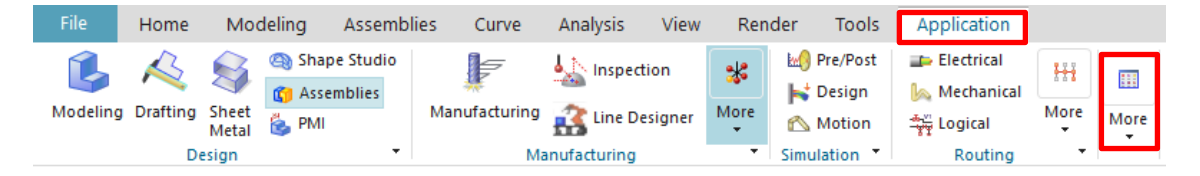

KUVA 12. MCD:n käytön aloittaminen

Kun oikeat työkalut on saatu käyttöön, voidaan ruveta määrittämään mallin toiminnalle tarpeellisia komponentteja. Määrityksessä kannattaa ottaa huomioon vain ne osat joita laite tarvitsee toimiakseen. Jos kaikki osat määritetään, voi mallista tulla turhan raskas käyttää ja pahimmillaan se voi aiheuttaa sovelluksen kaatumisen, kun mallia yritetään simuloida.

### <span id="page-16-0"></span>**3.1.1 Työkalut**

MCD sisältää useita eri työkaluja, joilla voidaan määrittää kappaleiden käyttäytymistä, kuten liikkeet, niiden suunta ja nopeus. Lisäksi voidaan määrittää mitkä kappaleet jotka pysähtyvät koskiessaan toisiaan.

Lisäksi työkaluvalikosta löytyvät simulointityökalut, joilla voi tarkastella mallia, kun sille on asetettu halutut toiminnot ja rajat. Simulointia voi seurata katkeamattomana tai yksi kohta kerrallaan, jolloin on mahdollista tarkistaa virheen sattuessa, mikä virheen aiheuttaa. Nämä työkalut löytyvät kuvasta 13.

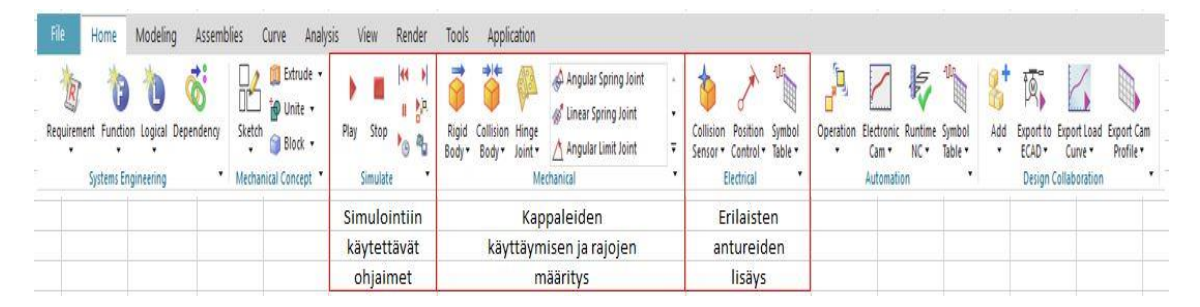

KUVA 13. MCD:n työkaluvalikko

### <span id="page-16-1"></span>**3.2 Kokoonpano ja kappaleiden määritys**

Mallin kokoonpano ja kappaleiden määritys kannattaa aloittaa kappaleista, joita haluaa liikuttaa ja kappaleista, jotka liikuttavat muita kappaleita. Jos käytetään esimerkkinä kuljetinta, niin määritys on viisainta aloittaa kuljetettavasta kappaleesta ja sitä kuljettavasta kuljettimesta. Määrittämiseen käytetään kahta työkalua, jotka ovat alla selitettynä.

### <span id="page-17-0"></span>**3.2.1 Rigid Body**

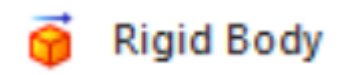

### KUVA 14. Rigid Body

Rigid Body työkalulla voidaan valita mallista ne osat, joiden on tarkoitus liikkua. Kaikki muut osat joita ei ole määritetty, pysyvät paikallaan. Jos malliin lisää vain yhden kappaleen jonka on mahdollista liikkua, voidaan simuloinnin aloituksessa havaita kappaleen putoavan muiden kappaleiden läpi. Tämä korjataan lisäämällä muihin kappaleihin Collision Body, joka pysäyttää siihen osuvat kappaleet. Collision Bodyn käyttö on selitetty kappaleessa 3.2.5 Collision Body.

Kun jollekin kappaleelle lähdetään määrittämään tätä asetusta, avaa ohjelma kuvan 15 kaltaisen asetusikkunan. Näistä asetuksista voidaan määrittää kappaleelle halutut asetukset. Kuvassa on selitetty myös tärkeimpiä toiminnallisuuksia.

| <b>O</b> Rigid Body                                                                                                    |         |         | $\circ$ $\times$           | 1           | Kappaleen valinta, johon halutaan luoda Rigid Body                     |  |  |
|----------------------------------------------------------------------------------------------------|---------|---------|----------------------------|-------------|------------------------------------------------------------------------|--|--|
| Rigid Body Object<br>л<br>$\color{red} \color{red} \biguplus_{1}$<br><b>*</b> Select Object (0)<br>Mass and Inertia<br>ᄉ<br><b>Mass Properties</b><br>Automatic |         |         |                            | 2<br>3<br>4 | Massa-asetuksien määritys (automaattinen vai itse määritetty)          |  |  |
|                                                                                                    |         |         |                            |             | Kappaleelle valittavat voimat (jos määritetään itse)<br>Kappaleen nimi |  |  |
|                                                                                                    |         |         | $\overline{\phantom{a}}_2$ |             |                                                                        |  |  |
| Mass                                                                                                    |         |         | ×                          |             |                                                                        |  |  |
| Specify Center of Mass                                                                                                    |         | Ź,      |                            |             |                                                                        |  |  |
| Specify CSYS of Object                                                                                                    |         |         |                            |             |                                                                        |  |  |
| Mass                                                                                                    | $\circ$ | kg      |                            |             |                                                                        |  |  |
| Inertia                                                                                                    |         |         | ۸                          |             |                                                                        |  |  |
| box                                                                                                    | 0.0     | kg-mm^2 | $\overline{\phantom{a}}$   |             |                                                                        |  |  |
| lyy                                                                                                    | 0.0     | kg-mm^2 | $\overline{\phantom{a}}$   |             |                                                                        |  |  |
| lzz                                                                                                    | 0.0     | kg-mm^2 | $\sim$                     |             |                                                                        |  |  |
| bcy                                                                                                    | 0.0     | kg-mm^2 | $\sim$                     |             |                                                                        |  |  |
| bz                                                                                                    | 0.0     | kg-mm^2 | $\gamma$                   |             |                                                                        |  |  |
| lyz                                                                                                    | 0.0     | kg-mm^2 | $\sim$                     |             |                                                                        |  |  |
|                                                                                                    |         |         | з                          |             |                                                                        |  |  |
| Tag                                                                                                    |         |         | ᄉ                          |             |                                                                        |  |  |
| Select Tag Form (0)                                                                                                    |         |         | gh,                        |             |                                                                        |  |  |
|                                                                                                    |         |         |                            |             |                                                                        |  |  |
| Name                                                                                                    |         |         | ۸                          |             |                                                                        |  |  |
| RigidBody(1)                                                                                                    |         |         |                            |             |                                                                        |  |  |
|                                                                                                    | ٠       |         |                            |             |                                                                        |  |  |
|                                                                                                    |         |         |                            |             |                                                                        |  |  |

KUVA 15. Rigid Body työkalun asetukset

#### <span id="page-18-0"></span>**3.2.2 Object Source**

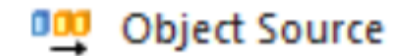

KUVA 16. Object Source

Object Source työkalua käytetään, kun halutaan luoda useita kappaleita yhdestä mallista. Tällä työkalulla voi luoda siis esimerkiksi kuljettimelle uusia kappaleita massatuotannon simuloimiseksi. Asetuksista voidaan valita malli, jota kopioidaan ja kuinka usein se kopioidaan. Jos kappaleita halutaan poistaa, tulee käyttää Object Sink työkalua.

### <span id="page-18-1"></span>**3.2.3 Object Sink**

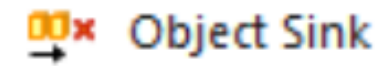

# KUVA 17. Object Sink

Object Sink työkalua käytetään poistamaan Object Source työkalulla luodut kappaleet. Tämä tulee asettaa malliin siihen kohtaan, jossa kappale todellisuudessakin tulisi poistettua. Toimiakseen, Object Sink vaatii Collision Sensor työkalun, johon se liitetään. Collision Sensor työkalun toiminta selitetään kappaleessa 3.3 Antureiden lisääminen ja määritys.

### <span id="page-18-2"></span>**3.2.4 Collision Body**

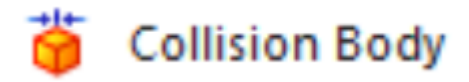

KUVA 18. Collision Body

Tämä työkalu on yksi tärkeimmistä työkaluista, koska tämän työkalun avulla hallitaan liikkeitä ja niiden suuntia. Pinta, joka on määritetty Collision Body työkalulla, Pysäyttää kaikki muutkin pinnat, jotka on määritetty Collision Body työkalulla. Jos pintaa ei ole määritetty, putoaa se läpi muista kappaleista.

Kuvassa 19 on Collision Body asetusvalikko ja mitä valintoja siinä on valittavissa. Harmaalla olevat valinnat on mahdollista vaihtaa itsemääritettäviksi.

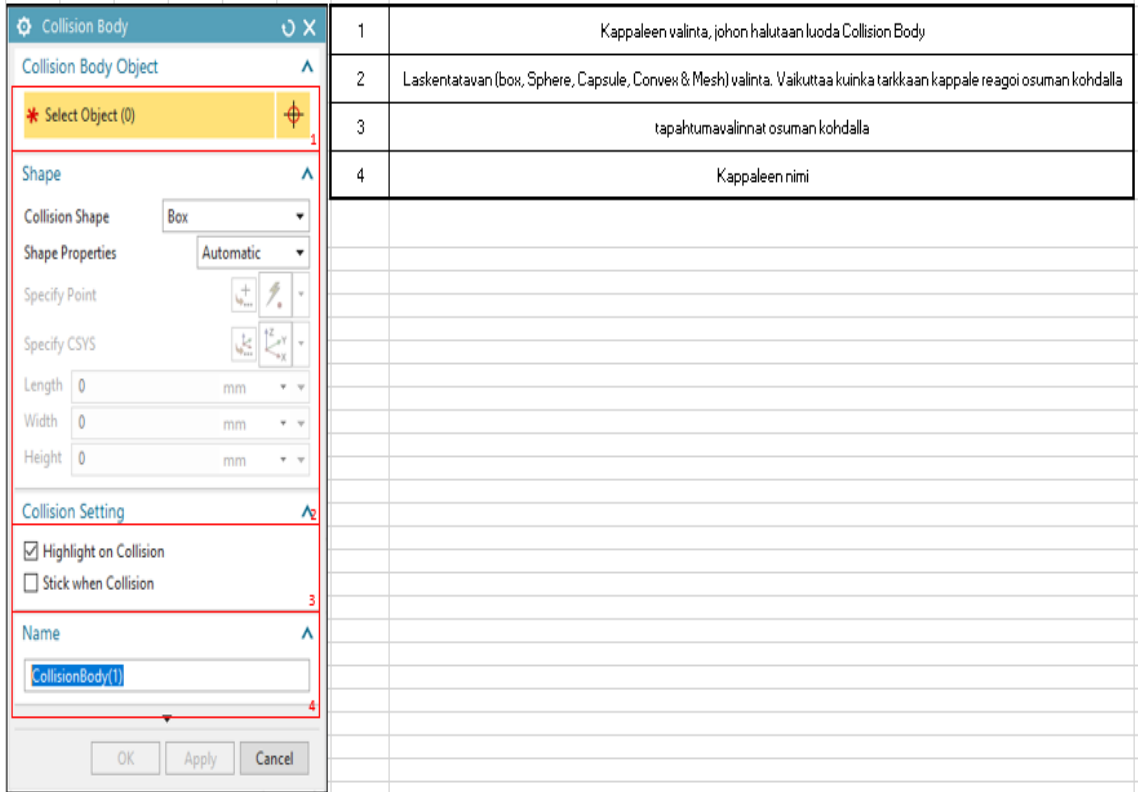

KUVA 19. Collision Body työkalun asetukset

# <span id="page-19-0"></span>**3.2.5 Transport surface**

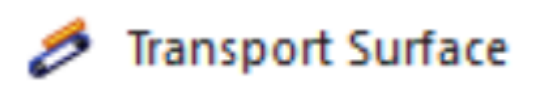

KUVA 20. Transport Surface

Transport Surface työkalulla, voidaan luoda kuljettimia malliin. Kun tämä työkalu on määritetty johonkin pintaan, voidaan valita siihen liikkumisnopeus ja vektori liikkumissuunnalle. Kuvassa 21 on esitetty esimerkkikohde tälle työkalulle.

Tämä työkalu ei lisää malliin varsinaista visuaalisesti liikkuvaa alustaa, vaan kun sen päälle viedään jokin osa, jossa on pohjassa Collision Body, alkaa taso liikuttaa tätä mallia. Lisäksi liikutettavan osan oltava määritetty Rigid Body työkalulla liikkuvaksi malliksi.

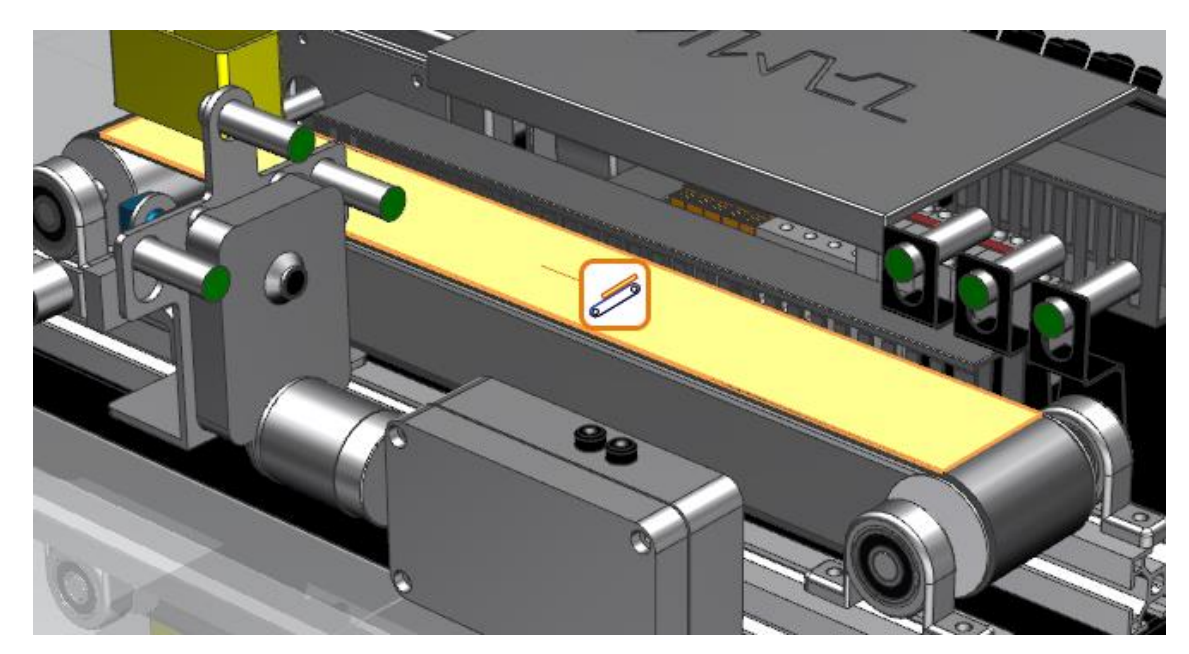

KUVA 21. Kuljetinhihnan yläpuoli määritettynä Transport Surfaceksi

# <span id="page-20-0"></span>**3.2.6 Prevent collision**

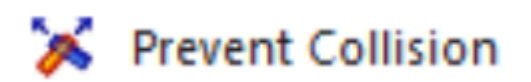

KUVA 22. Prevent Collision

Prevent Collision työkalulla määritetään kaksi kappaletta, joiden ei haluta reagoivan keskenään. Tätä työkalua voi käyttää esimerkiksi eri kappaleiden lajitteluun siten, että valitaan sensori, joka halutaan ohittaa ja kappale, jonka halutaan ohittavan sensorin.

# <span id="page-20-1"></span>**3.2.7 Change Material**

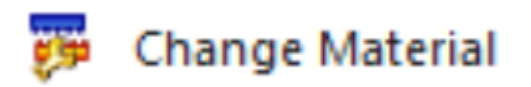

# KUVA 23. Change Material

Change Material työkalulla valitaan kappaleet, jotka reagoivat keskenään. Tämä työkalu huomio kappaleiden materiaalin ja reagoi niiden mukaan. Eli tällä voidaan esimerkiksi luoda virtuaalisesti eri anturityyppejä (induktiivinen & kapasitiivinen).

# <span id="page-21-0"></span>**3.2.8 Collision Material**

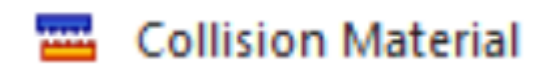

# KUVA 24. Collision Material

Collision Material määrittää, miten kappaleet ja kuljetusalusta käyttäytyy osumankohdalla. Tällä voidaan määrittää Pintojen väliset kitkat.

### <span id="page-21-1"></span>**3.2.9 Akseliliitokset**

Akseliliitoksia on MCD:ssä muutamia erilaisia ja niistä useimmin käytetyistä kerrotaan tässä kappaleessa. Myös liitteestä 1, löytyy tarkemmin kuvattuna lisää liitostyyppejä.

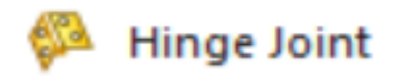

KUVA 25. Hinge Joint

Yksi käytetyimmistä liitoksista on Hinge Joint (KUVA 25). Tällä voidaan määrittää kahden kappaleen nivelen liike siten, että liike sallitaan vain akselin mukaisesti. Liikkeen suunta täytyy valita tätä työkalua käyttäessä

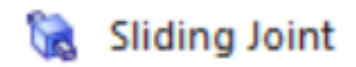

KUVA 26. Sliding Joint

Sliding Joint (KUVA 26) sallii liikkeen akselin pituussuunnassa ja rajoittaa liikkeet muihin suuntiin. Tätä käytetään esimerkiksi sylinterien simuloinnissa.

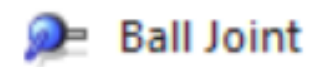

KUVA 27. Ball Joint

Ball Joint (KUVA 27) on käytännössä melkein samanlainen, kuin Hinge Joint, mutta tälle ei tarvitse valita liikkumasuuntaa ja kappaleet ovat vapaita liikkumaan yhden pisteen ympärillä.

# <span id="page-22-0"></span>**3.3 Antureiden lisääminen ja määritys**

Kun malliin on määritetty liikkuvat osat ja mitkä osat reagoivat keskenään, voidaan ruveta lisäämään malliin antureita, joilla voidaan määrittää eri toimintoja. Antureilla voidaan esimerkiksi ohjata sylintereitä, moottoreita, kuljetinhihnoja ja muita liikkuvia osia. Tällä tavalla voidaan simuloida mallia, kuin se olisi valmis kokonaisuus.

Antureita on myös mahdollisuus käyttää kappaleiden poistamiseen, kuten aikaisemmin mainittiin kappaleessa 3.2.3 Object Sink. Tällöin luodaan haluttuun kohtaan mallia Object Sensor, ja tämä sensori voidaan määrittää Object Sink työkalulla.

# <span id="page-22-1"></span>**3.3.1 Collision Sensor**

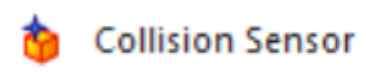

# KUVA 28. Collision Sensor

Collision Sensor on työkalu, joka havaitsee siihen tulevat kappaleet. Käyttäjä voi tämän jälkeen määrittää mitä sensoriin tuleville kappaleille tehdään. Luodakseen sensorin, on valittava jokin pinta, johon se luodaan ja tämän jälkeen määritetään sensorin muoto ja mahdollinen uudelleen sijoitus. Kuvassa 29 on Collision Sensor asetusvalikko ja sieltä löytyvät parametrit.

| <b>O</b> Collision Sensor                                          | $\sigma$ x                                                       |   | Kappaleen valinta, johon halutaan luoda Collision Sensor                                                              |
|--------------------------------------------------------------------|------------------------------------------------------------------|---|----------------------------------------------------------------------------------------------------|
| <b>Collision Sensor Object</b>                                     | ⋏                                                                | 2 | Laskentatavan (box, Sphere, Capsule, Convex & Mesh) valinta. Vaikuttaa kuinka tarkkaan kappale reagoi osuman kohdalla |
| <b>*</b> Select Object (0)                                         | $\color{red} \color{black} \blacklozenge$                        | 3 | Kappaleen nimi                                                                                                    |
| Shape                                                              |                                                                  |   |                                                                                                    |
| Box<br><b>Collision Shape</b>                                      | $\blacksquare$                                                   |   |                                                                                                    |
| <b>Shape Properties</b><br>Automatic                               | $\blacktriangledown$                                             |   |                                                                                                    |
| $\mathbf{t}_{\mathbf{p}_{\text{max}}}^{+}$<br><b>Specify Point</b> | 4<br>$\sim$<br>∕.                                                |   |                                                                                                    |
| J.<br><b>Specify CSYS</b>                                          | $\stackrel{\text{dZ}}{\smash{\sim}}$ $\forall$<br>$\sim$<br>$-x$ |   |                                                                                                    |
| Length $\vert$ 0<br>mm                                             | $v - v$                                                          |   |                                                                                                    |
| Width<br>$\circ$                                                   |                                                                  |   |                                                                                                    |
| mm                                                                 | $\tau$ $\;$ $\;$ $\;$                                            |   |                                                                                                    |
| Height 0<br>mm                                                     | $+ - +$                                                          |   |                                                                                                    |
|                                                                    |                                                                  |   |                                                                                                    |
| Name                                                               |                                                                  |   |                                                                                                    |
| CollisionSensor(1)                                                 |                                                                  |   |                                                                                                    |
|                                                                    |                                                                  |   |                                                                                                    |
| $\overline{\phantom{a}}$                                           |                                                                  |   |                                                                                                    |
| OK<br>Apply                                                        | Cancel                                                           |   |                                                                                                    |

KUVA 29. Collision Sensor työkalun asetukset

Asetuksia tarkasteltaessa, voidaan havaita, että käyttäjän on mahdollista määrittää sensorin paikka uudelleen, vaikka se olisi sidottu johonkin tiettyyn kappaleeseen. Harjoitusten kannalta tämä on hyvä huomioida, sillä tällöin on mahdollista luoda sensori esimerkiksi kuljettimessa olevaan anturiin ja siirtää havainnointipiste kuljettimen pinnan tasoon. Joissakin tapauksissa sensori ei havainnut kappaleita ja tähän auttoi niiden siirto. Kuvassa 29 sensori on liitetty vihreän suorakulmion alapuolella olevaan kuljetinhihnaan, mutta havainnointipiste on siirretty aivan kuljettimen loppuun, että se havaitsee kappaleet selkeästi ja aivan kuljettimen lopussa.

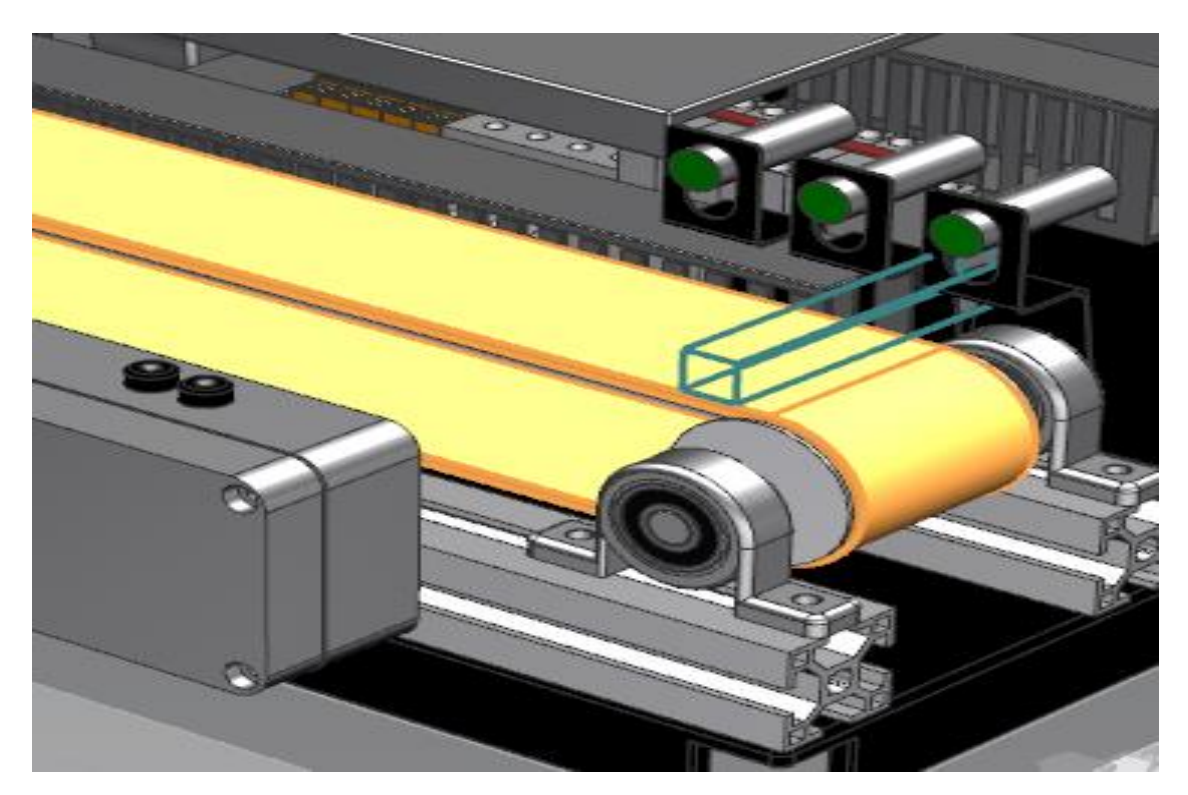

KUVA 30. Collision sensor työkalun paikkamääritys

MCD sisältää myös paljon muita antureita, mikä mahdollistaa monimutkaisiakin toimintoja niiden simulointeja. Mutta eniten käytettävä anturi on yllä mainittu Collision Sensor, koska sen avulla määritetään paljon muitakin toimintoja.

### <span id="page-24-0"></span>**3.4 TIA portal ohjelmiston ja MCD:n linkittäminen**

Kytkeäkseen TIA portal sovelluksen ja MCD:n keskenään, tulee käyttäjän konfiguroida yhteys näiden kahden sovelluksen välille OPC serverin kautta. OPC serveri määritetään TIA portaalissa ja kytketään kytkentävälilehdellä. Tämän valinnan jälkeen, täytyy sama serveri määrittää MCD:ssä, kohdassa Signal Mapping. Samalla työkalulla pitää myös määrittää, mitkä anturit antavat tiedon TIA portaaliin.

Nimetessä antureita, kannattaa ne nimetä, kuin ne ovat nimetty TIA portaalin ohjelmassa. Tämä toiminta helpottaa, kun signaaleja määritetään sovellusten välissä. Oikein tehdyn konfiguroinnin jälkeen tulisi mallissa olevien osien liikkua, kun TIA portaalista ja MCD:stä käynnistetään simulointi. Tällöin TIA portaalissa toteutettavat simulointikomennot välittyvät OPC serverin kautta MCD:n mallille ja malli simuloi annetut komennot.

Tähän vaiheeseen löytyy myös toinen hyvä opinnäytetyö, joka perehtyy juuri TIA portaalin ja MCD:n kytkemiseen keskenään. Seinäjoen ammattikorkeakoulun opiskelijan Taipalus Joonaksen (2015) opinnäytetyö löytyy lähdeluettelosta.

### <span id="page-25-0"></span>**4 VASTAAVAT TUOTTEET JA VERTAILU**

Vastaavia tuotteita selvittäessä huomioitiin tarpeet, mitä Mechatronics Concept Designer tarjoaa ja mitä vastaavia ominaisuuksia on muilla kilpailijoilla. Ongelmaksi havaittiin, että MCD:n kaltaisia sovelluksia itseasiassa ei ole. Samantyylisiä liikkeitä toteuttavia sovelluksia kyllä on, mutta niissä ei ole mahdollista simuloida tuotannossa käytettävää anturointia, kuten MCD:ssä on. Lisäksi massatuotannon simulointi ei ole mahdollista muilla järjestelmillä.

### <span id="page-25-1"></span>**4.1 Autodesk Inventor**

Autodesk Inventor tarjoaa laajan mahdollisuuden simuloida malleja. Tällä sovelluksella on mahdollista simuloida esimerkiksi kappaleihin kohdistuksia rasituksia, mallien liikkeitä ja aerodynaamisia ominaisuuksia. Tämä sovellus on laajalti käytössä teollisuudessa, koska tällä sovelluksella on tarjottuna laaja valmiiden osien kirjasto (prikat, ruuvit, laakerit ja muut vastaavat).

Puutteina tässä sovelluksena on anturit. Tällä sovelluksella ei voi luoda antureita, joilla voitaisiin ohjata muita toimilaitteita. Tämän puutoksen takia Inventor ei voi kilpailla MCD:n kanssa, Koska teoriassa MCD:llä on mahdollista luoda valmiita järjestelmiä, joista on poistettu osa virheistä jo suunnitteluvaiheessa, mikä ei ole mahdollista Inventor:lla. Lisäksi MCD:llä on mahdollista ajastaa tapahtumia, mikä ei ole mahdollista Inventor:lla.

### <span id="page-25-2"></span>**4.2 SOLIDWORKS**

Solidworks on käytännössä hyvin samanlaisella pohjalla, kuin Autodesk Inventor. Kummankin käyttöpohja muistuttaa toisiaan ja kuten Inventor:ssa, on Solidworks:ssä myös valmiiden osien kirjasto. Etu tämä kirjasto ei ole sillä Siemens kilpailijoidensa tyyliin tarjoaa myös osakirjastoa (teamcenter).

Solidworks rajoittuu tuotteiden simuloinnissa liikkeiden, kulutuksen ja osien lämpenemiseen ja siitäkin puuttuu mahdollisuus luoda erimallisia antureita.

<span id="page-26-0"></span>Vastaavuudeltaan CatiaV5 on varmasti lähimpänä MCD:tä, sillä tällä sovelluksella muiden kilpailijoiden tavoin, on mahdollista simuloida tuotteita. Etuna Catia V5 simuloinnin suhteena on, että malleja simuloidessa, voidaan niitä ajaa yksi kohta kerrallaan ja on mahdollista tarkastella, menevätkö liikeradat keskenään sekaisin ja tuleeko mallissa törmäyksiä muiden kappaleiden kanssa.

Ongelmana on jälleen kerran, kokonaisuuksien simulointi ja esimerkiksi jos testikappale ajautuu mallissa olevan kuljettimen päätyyn, ei Catia V5:ssä ole työkalua, joka tunnistaisi tämän saapuneen hihnan päähän ja aloittaisi uuden toiminnon.

### <span id="page-26-1"></span>**4.4 Yhteenveto**

Yhteenvetona voidaan todeta, että MCD:n kaltaisia sovelluksia ei tällä hetkellä ole tarjolla. Laajuus mitä MCD tarjoaa, on omanlaistaan. Muissa sovelluksissa on mahdollista simuloida moniakin asioita liikkeiden lisäksi, mutta nämä samat ovat mahdollista myös MCD:ssä. MCD lisäksi tarjoaa kokonaisuuksien simulointia ja simuloinnista saa suoraan palautteen reaaliajassa, jolloin järjestelmä on mahdollista luoda lähes valmiiksi jo ennen kuin mitään on siirretty tuotantoon. Tämä on todella suuri etu, kun teollisuudessa ei tarvitse pysäyttää laitteita tarpeettoman pitkäksi ajaksi, vaan korvaava tuote/laite voidaan suunnitella järjestelmään toimivaksi osaksi ja se ei tarvitse, kuin asentaa paikoilleen ja tarvittaessa tehdä hienosäädöt. Taloudellisesti ajatellen on tämä merkittävä säästö yrityksille.

#### <span id="page-27-0"></span>**5 POHDINTA**

Tämä opinnäytetyö luotiin, koska sille nähtiin tarve Tampereen ammattikorkeakoulun konetekniikan alan kehittämisessä. Tarve mielestäni oli todellinen, sillä olen käynyt itse ohjelmoinnin kurssit, joissa oli pulaa tiloista ja laitteista. Opiskelua vaikeutti, kun esimerkiksi kuljettimia oli vain pareittain. Nyt luodun virtuaalimallin ansiosta, on jatkossa mahdollista kehittää opetusta siten, että osa harjoituksista voitaisiin järjestää virtuaalisesti.

Mechatronics Concept Designer on hyvä sovellus lisättäväksi opetukseen, koska sillä on mahdollisuus harjoitella samanaikaisesti mekaniikkasuunnittelua ja ohjelmointia. Lisänä voi MCD:tä hyödyntää osiltaan layout suunnittelussa. Itse lisäisin tälle sovellukselle, oman opetuskurssin tai opetustunteja esimerkiksi samaan kurssiin, jossa opiskellaan NX mallinnusohjelmaa. Tulevaisuudessa näen tämän kaltaisten sovellusten tärkeyden lisääntyvän, kun suunnittelu- ja tuotantokulut halutaan ajaa minimiin ja tehostaa yrityksen toimintaa.

Kehitysmahdollisuuksia tästä opinnäytetyöstä on paljon. Esimerkiksi tätä opinnäytetyötä voisi jatkaa kehittämällä ohjeet monimutkaisempien toimintojen tekoon ja selostukseen. Lisäksi Siirtäisin osia kursseista, joissa luodaan koulussa, jokin laite (Mechatronics kurssi) kokonaan tehtäväksi Mechatronics Concept Designer ohjelmistolla. Tällä saataisiin toteutettua paljonkin erilaisia järjestelmiä ja tämä tapa toisi säästöjä koulutukseen. Suunnittelutyön lisäksi tämä tarjoaisi harjoittelua mallinnusohjelmien parissa, mikä on tärkeää työelämää ajatellen.

Yhtenä kehitysmahdollisuutena voisi olla erilaisten harjoituspohjien luontia, missä pitäisi käyttää eri työkaluja MCD:stä. Tämän opinnäytetyön mukana tulevassa kuljettimessa ei tarvitse, kuin muutamia työkaluja ja liikkeet on saatu toteutettua. Itse lisäisin kuljettimen viereen robotin, joka nostaa kappaleet toiselle kuljettimelle joka on joko korkeammalla tai matalammalla, kuin pääkuljetin.

# <span id="page-28-0"></span>**6 HARJOITUSTÖITÄ**

Tässä osiossa on harjoitustöitä, joiden avulla opiskelijan on mahdollista perehtyä MCD:n aloitukseen ja perustoimintojen lisäämiseen luodulle mallille. Harjoitustöiden tarkoituksena on antaa opiskelijalle peruskäyttötaito MCD:lle ja näiden harjoitustöiden jälkeen, voi opiskelija perehtyä monimutkaisempiin toimintoihin.

### <span id="page-28-1"></span>**6.1 Harjoitus 1. Mallinnus**

Luo kuvan 31 mukainen malli Siemens NX mallinnusohjelmistolla.

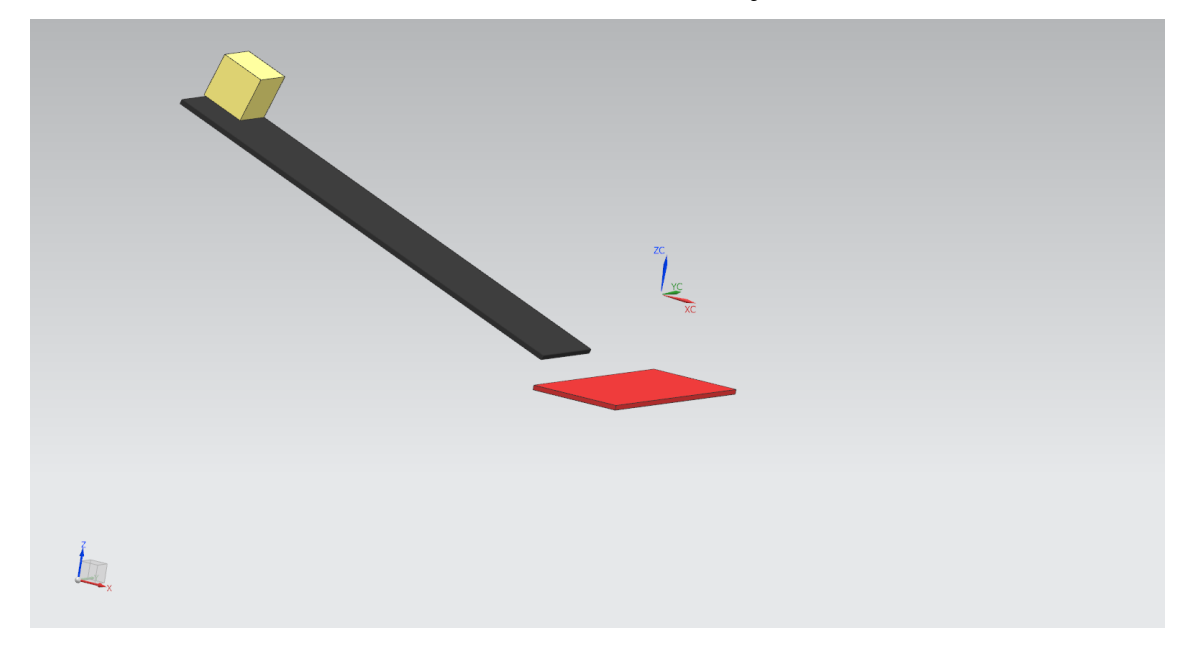

KUVA 31. Harjoitustyön malli

### <span id="page-28-2"></span>**6.2 Harjoitus 2. Liikkuvien osien ja törmäyspintojen määritys**

Mallin luomisen jälkeen, avaa malli MCD:ssä ja määritä keltainen kuutio liikkuvaksi kappaleeksi ja musta ja punainen alusta törmäysalustoiksi (muista myös määrittää kuution pohja). Kokeile simuloida mallia ja havainnoi mitä tapahtuu. Keltaisen kuution kuuluisi jäädä lepäämään mustan alustan päälle.

### <span id="page-29-0"></span>**6.3 Harjoitus 3. Kuljettimien luonti**

Luo kuvassa 32 ilmaistuihin pintoihin kuljetuspinnat niin, että kuutio siirtyy punaisen pinnan päähän ja putoaa pois pinnan päältä.

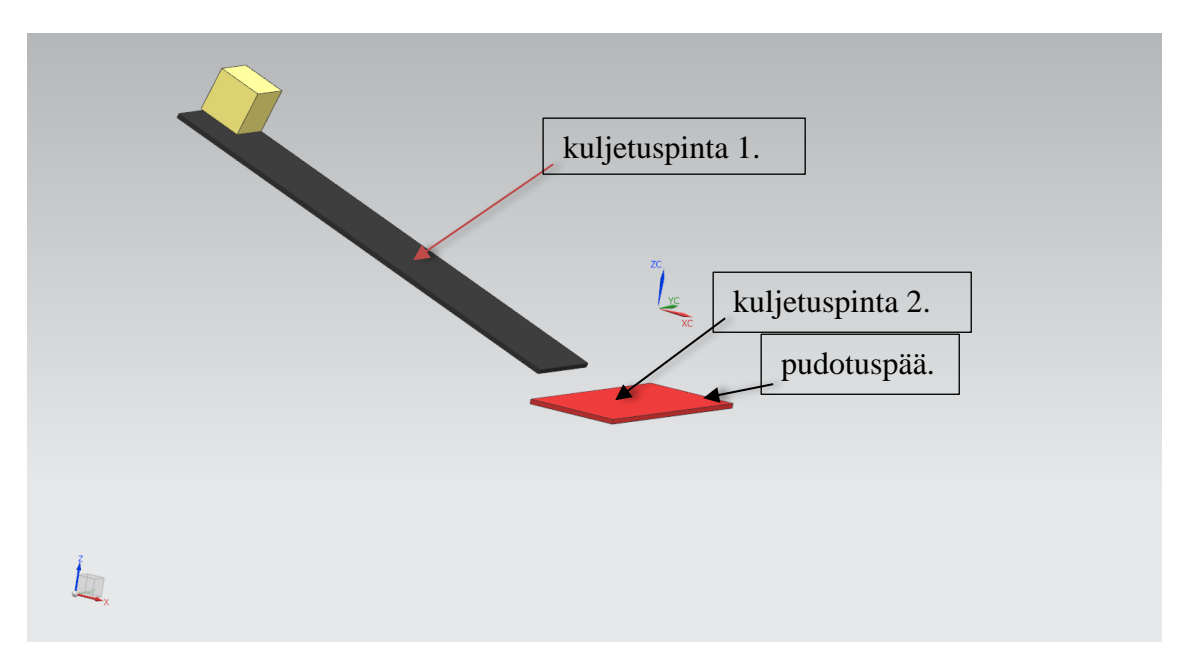

KUVA 32. Kuljetinpinnat ja pudotuspää

### <span id="page-29-1"></span>**6.4 Harjoitus 4. Kappaleen kopioiminen**

Määritä kuutio siten, että kun edellinen kappale siirtyy punaiselle alustalle, luodaan alkuun uusi kappale ja tätä kaavaa voidaan toistaa.

# <span id="page-29-2"></span>**6.5 Harjoitus 5. Anturien lisääminen ja kappaleen poistaminen**

Kun kuutio on saatu monistamaan itseään ja kappaleet putoavat punaisen kuljettimen päästä, lisätään malliin törmäysanturi, joka havaitsee kuution ja poistaa sen ennen kuin se putoaa mallin päältä.

Sijoita anturi aivan punaisen kuljettimen pudotuspäähän ja määritä manuaalisesti anturin koko vastaamaan kuljettimen leveyttä.

# <span id="page-30-0"></span>**LÄHTEET**

Autodesk. Inventor ohjelmisto. Ominaisuusesite. Luettu 20.3.2018. <https://www.autodesk.fi/products/inventor/features>

Dassault Systemes. SOLIDWORKS ohjelmisto. Ominaisuusesite. Luettu 20.3.2018. <http://www.solidworks.com/sw/products/3d-cad/capabilities.htm>

Dassault Systemes. CATIA V5 ohjelmisto. Esite. Luettu 20.3.2018. <https://www.3ds.com/products-services/catia/>

Siemens. Mechatronics Concept Designer ohjelmisto. Esite. Luettu 7.3.2018. [https://www.plm.automation.siemens.com/en/products/nx/for-design/mechatronics-de](https://www.plm.automation.siemens.com/en/products/nx/for-design/mechatronics-design/)[sign/](https://www.plm.automation.siemens.com/en/products/nx/for-design/mechatronics-design/)

Siemens. 2010. Mechatronics Concept Designer. Pikakäyttöopas. Luettu 10.3.2018 [http://www.alvarestech.com/temp/PDP2011/SiemensNXMechatronicsConceptDesig](http://www.alvarestech.com/temp/PDP2011/SiemensNXMechatronicsConceptDesigner/MCD_Quick_Start.pdf)[ner/MCD\\_Quick\\_Start.pdf](http://www.alvarestech.com/temp/PDP2011/SiemensNXMechatronicsConceptDesigner/MCD_Quick_Start.pdf)

Siemens. NX ohjelmisto. Esite. Luettu 7.3.2018. <https://www.plm.automation.siemens.com/en/products/nx/>

Taipalus, J. 2015. 3D-Virtualization of a Conveyor Machine. Opinnäytetyö. Luettu 15.3.2018 [https://www.theseus.fi/bitstream/handle/10024/105700/taipalus\\_joonas.pdf?se](https://www.theseus.fi/bitstream/handle/10024/105700/taipalus_joonas.pdf?sequence=1&isAllowed=y)[quence=1&isAllowed=y](https://www.theseus.fi/bitstream/handle/10024/105700/taipalus_joonas.pdf?sequence=1&isAllowed=y)

# <span id="page-31-0"></span>**LIITTEET**

<span id="page-31-1"></span>Liite 1. Akseliliitostapoja pikakäyttöoppaasta (Siemens 2010, 60-67) 1 (4) [http://www.alvarestech.com/temp/PDP2011/SiemensNXMechatronicsConceptDesig](http://www.alvarestech.com/temp/PDP2011/SiemensNXMechatronicsConceptDesigner/MCD_Quick_Start.pdf)[ner/MCD\\_Quick\\_Start.pdf](http://www.alvarestech.com/temp/PDP2011/SiemensNXMechatronicsConceptDesigner/MCD_Quick_Start.pdf)

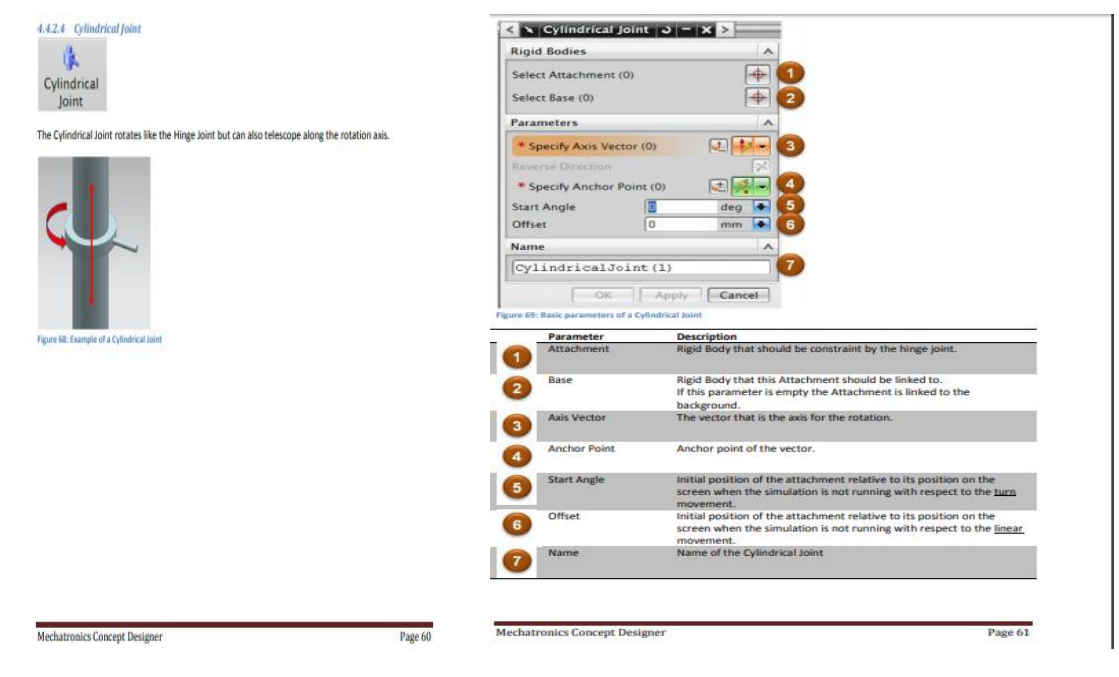

KUVA 33. Cylindrical Joint

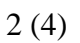

33

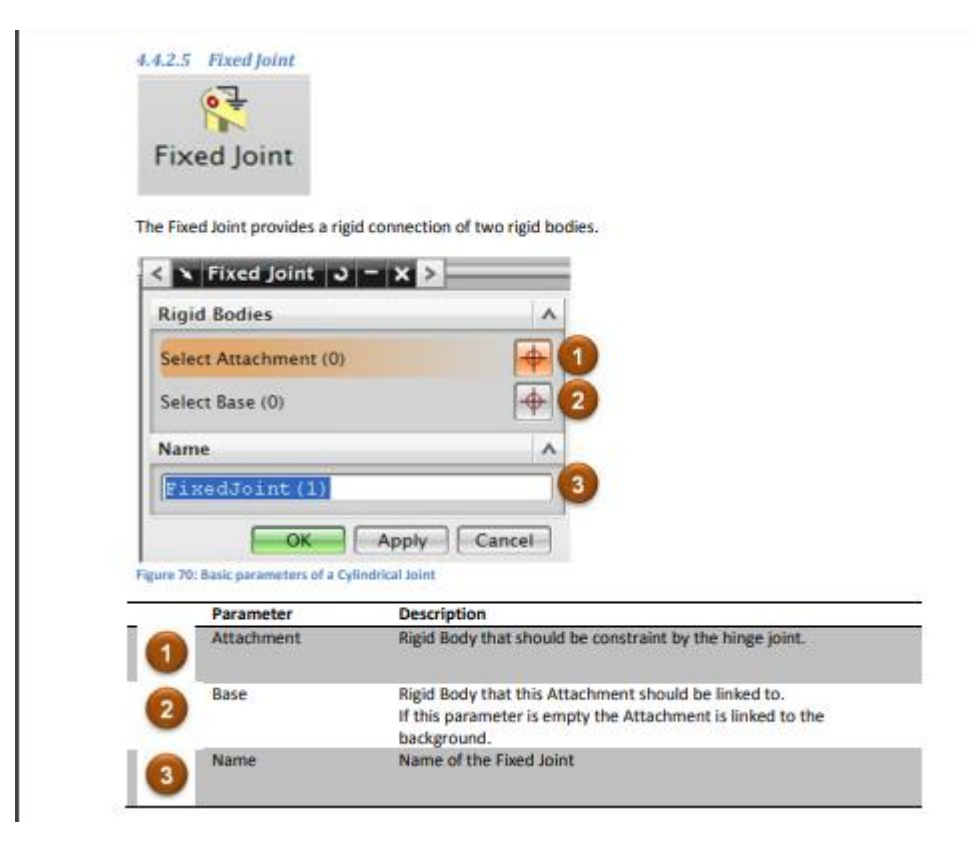

KUVA 34. Fixed Joint

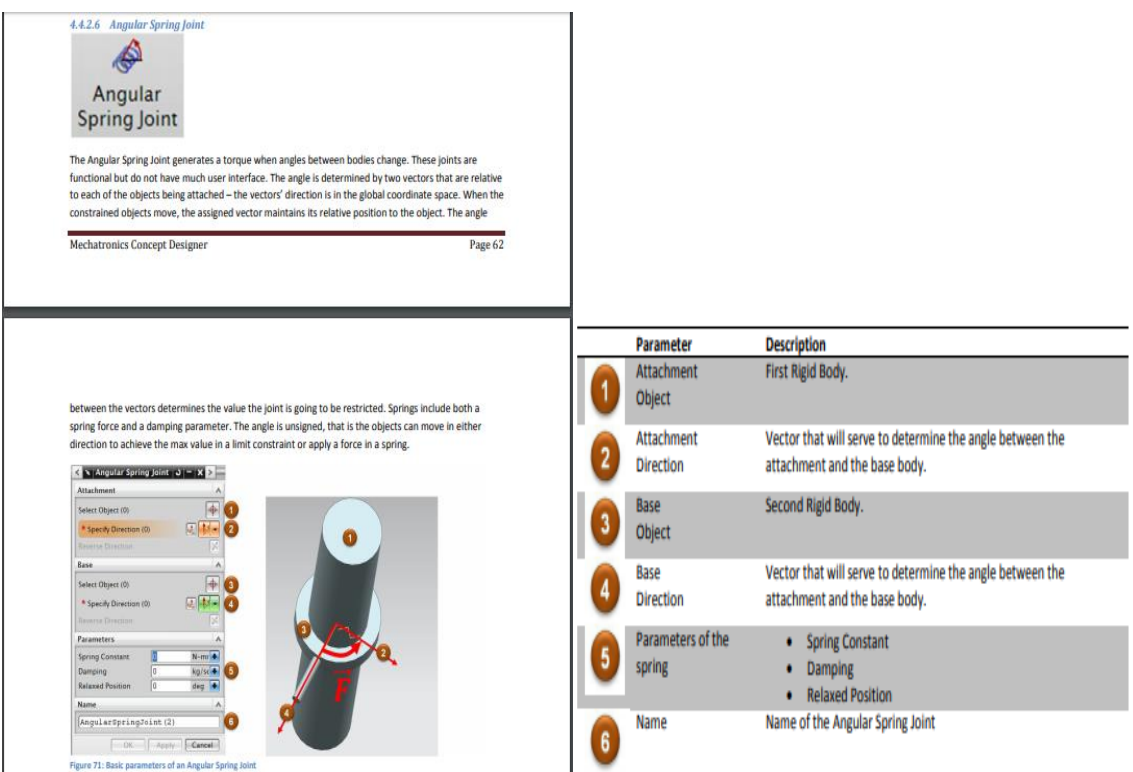

KUVA 35. Angular Spring Joint

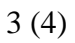

| <b>Linear Spring Joint</b><br>4.4.2.7                                                                                                    |   | Parameter                   | <b>Description</b>                                                                                             |
|----------------------------------------------------------------------------------------------------|---|-----------------------------|----------------------------------------------------------------------------------------------------|
| 多<br>Linear<br><b>Spring Joint</b>                                                                                                    |   | Attachment<br>Object        | First Rigid Body.                                                                                              |
| The Linear Spring Joint generates an opposing force when bodies travel apart. This constraint works<br>similar like the Angular Spring Joint. While the Angular Spring Joint is looking at the angle of two rotating<br>object, the Linear Spring Joint is looking at the distance between two moving objects.<br>These joints are functional but do not have much user interface. For linear joints, the distance is                                                                                   |   | Attachment<br>Point         | Point of the attachment that will serve to determine the distance<br>between the attachment and the base body. |
| determined by offset points - the points specified in the global space. When the constrained objects<br>move, the assigned point maintains its relative position to the object. The distance between the points<br>determines the value the joint is going to be restricted. Springs include both a spring force and a<br>damping parameter. The distance is unsigned, that is the objects can move in either direction to achieve<br>the max value in a limit constraint or apply a force in a spring. |   | <b>Base</b><br>Object       | Second Rigid Body.                                                                                             |
| N Linear Spring Joint 3 = X 3<br>Attachment<br>$\ddot{\phantom{1}}$<br>Select Object (0)<br>田原園<br>* Specify Point (0)                                                                                                    |   | Base<br>Point               | Point of the base that will serve to determine the distance between<br>the attachment and the base body.       |
| Rase<br>$\overline{\bigoplus}$<br>Select Object (0)<br>○ 風 ○<br>* Specify Point (0)<br><b>Parameters</b><br>N/mr<br><b>Spring Constant</b><br>$\bullet$<br>lo.<br>kg/ss <sup>+</sup><br>Damping<br>5                                                                                                    |   | Parameters of the<br>spring | <b>Spring Constant</b><br>Damping<br><b>Relaxed Position</b>                                                   |
| lo:<br><b>Relaxed Position</b><br>mm<br>Name<br>$\lambda$<br>LinearSpringJoint (1)<br>OK Apply   Cancel<br>Figure 72: Basic parameters of a Linear Spring Joint                                                                                                    | 6 | Name                        | Name of the Linear Spring Joint                                                                                |

KUVA 36. Linear Spring Joint

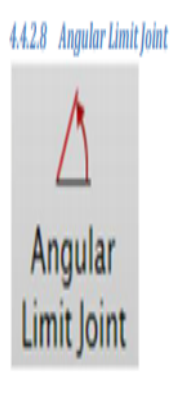

The Angular Limit Joint prevents bodies from rotating past a given angle. These joints are functional but do not have much user interface. The angle is determined by two vectors that are relative to each of the objects being attached - the vectors' direction is in the global coordinate space. When the constrained objects move, the assigned vector maintains its relative position to the object.

KUVA 37. Angular Limit Joint

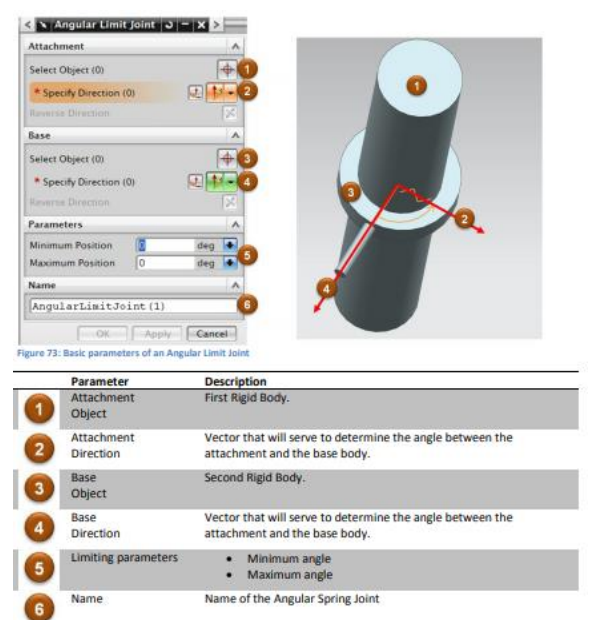

35

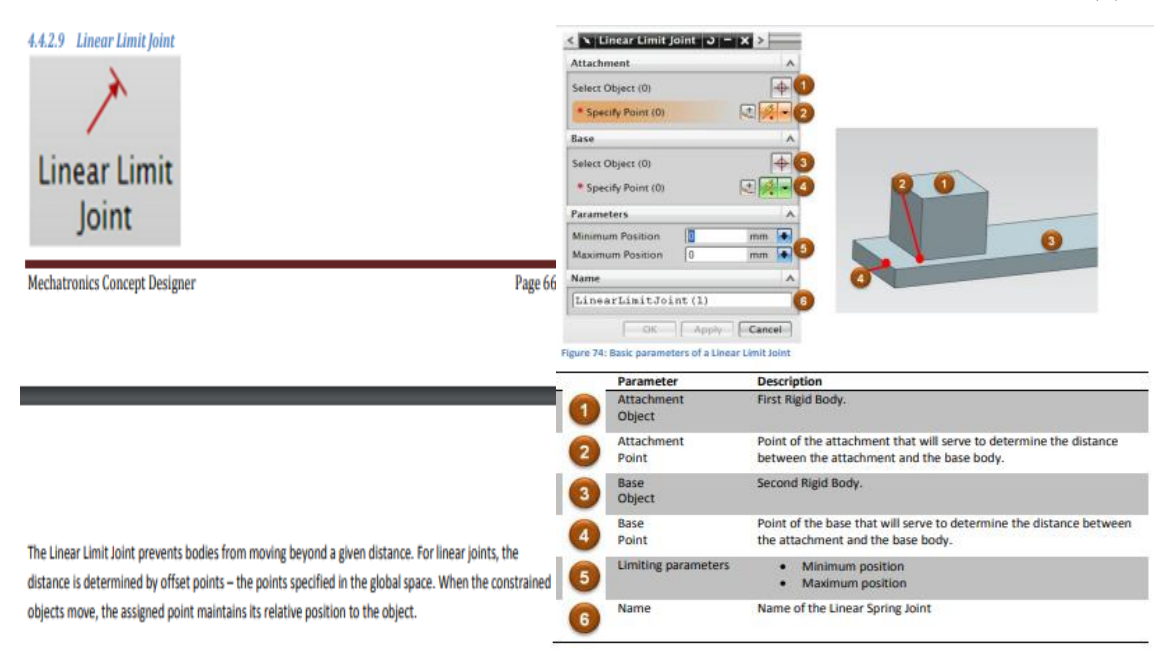

KUVA 38. Linear Limit Joint